AudioCodes Redirect Service

# Redirect Service Web-based Management Interface

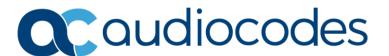

# **Table of Contents**

| Not | ice                                                                       |                                          | iii                                                 |  |
|-----|---------------------------------------------------------------------------|------------------------------------------|-----------------------------------------------------|--|
|     | Secur                                                                     | rity Vulnerabilities                     | iii                                                 |  |
|     | Customer Supportiii                                                       |                                          |                                                     |  |
|     | Stay in the Loop with AudioCodesiii                                       |                                          |                                                     |  |
|     | Abbreviations and Terminologyiii                                          |                                          |                                                     |  |
|     | Document Revision Recordiii                                               |                                          |                                                     |  |
|     | Documentation Feedbackiv                                                  |                                          |                                                     |  |
| 1   | Introduction5                                                             |                                          |                                                     |  |
| 2   | Logging Into Redirect Service6                                            |                                          |                                                     |  |
| 3   | Managing Groups7                                                          |                                          |                                                     |  |
|     | 3.1                                                                       | Adding a New Provider for Reseller Group | .8                                                  |  |
|     | 3.2                                                                       | Editing a Group                          | .9                                                  |  |
|     | 3.3                                                                       | Deleting a Group                         | 10                                                  |  |
|     |                                                                           |                                          |                                                     |  |
| 4   | Man                                                                       | aging Devices1                           | l1                                                  |  |
| 4   | <b>Man</b><br>4.1                                                         | Adding a New Device.                     |                                                     |  |
| 4   |                                                                           |                                          | 12                                                  |  |
| 4   | 4.1                                                                       | Adding a New Device                      | 12<br>13                                            |  |
| 5   | 4.1<br>4.2<br>4.3                                                         | Adding a New Device.                     | 12<br>13<br>14                                      |  |
|     | 4.1<br>4.2<br>4.3                                                         | Adding a New Device                      | 12<br>13<br>14<br><b>L5</b>                         |  |
|     | 4.1<br>4.2<br>4.3<br><b>Man</b>                                           | Adding a New Device                      | 12<br>13<br>14<br><b>L5</b>                         |  |
|     | 4.1<br>4.2<br>4.3<br><b>Man</b><br>5.1                                    | Adding a New Device                      | 12<br>13<br>14<br><b>15</b><br>15                   |  |
|     | 4.1<br>4.2<br>4.3<br><b>Man</b><br>5.1<br>5.2                             | Adding a New Device                      | 12<br>13<br>14<br><b>15</b><br>15<br>17             |  |
|     | 4.1<br>4.2<br>4.3<br><b>Man</b><br>5.1<br>5.2<br>5.3                      | Adding a New Device                      | 12<br>13<br>14<br><b>L5</b><br>15<br>17<br>18       |  |
| 5   | 4.1<br>4.2<br>4.3<br><b>Man</b><br>5.1<br>5.2<br>5.3                      | Adding a New Device                      | 12<br>13<br>14<br><b>L5</b><br>15<br>17<br>18<br>18 |  |
| 5   | 4.1<br>4.2<br>4.3<br><b>Man</b><br>5.1<br>5.2<br>5.3<br>5.4<br><b>Man</b> | Adding a New Device                      | 12<br>13<br>14<br><b>15</b><br>15<br>17<br>18<br>18 |  |

Notices Redirect Service

#### **Notice**

Information contained in this document is believed to be accurate and reliable at the time of printing. However, due to ongoing product improvements and revisions, AudioCodes cannot guarantee accuracy of printed material after the Date Published nor can it accept responsibility for errors or omissions. Updates to this document can be downloaded from <a href="https://www.audiocodes.com/library/technical-documents">https://www.audiocodes.com/library/technical-documents</a>.

This document is subject to change without notice.

Date Published: June-05-2025

### **Security Vulnerabilities**

All security vulnerabilities should be reported to vulnerability@audiocodes.com.

### **Customer Support**

Customer technical support and services are provided by AudioCodes or by an authorized AudioCodes Service Partner. For more information on how to buy technical support for AudioCodes products and for contact information, please visit our website at <a href="https://www.audiocodes.com/services-support/maintenance-and-support">https://www.audiocodes.com/services-support/maintenance-and-support</a>.

### Stay in the Loop with AudioCodes

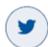

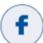

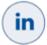

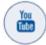

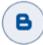

### **Abbreviations and Terminology**

Each abbreviation, unless widely used, is spelled out in full when first used.

#### **Document Revision Record**

| LTRT  | Description                                            |
|-------|--------------------------------------------------------|
| 40005 | Initial document release                               |
| 40006 | Updated Managing Devices; updated Managing Locations   |
| 40007 | TLS mutual authentication                              |
| 40008 | Login URL added                                        |
| 40009 | Format of MAC address for 'Location' attribute updated |

Notices Redirect Service

### **Documentation Feedback**

AudioCodes continually strives to produce high quality documentation. If you have any comments (suggestions or errors) regarding this document, please fill out the Documentation Feedback form on our website at <a href="https://online.audiocodes.com/documentation-feedback">https://online.audiocodes.com/documentation-feedback</a>.

1. Introduction Redirect Service

# 1 Introduction

The purpose of the Redirect Service is to provide devices with information about the location of a provisioning server with a simple HTTP/S redirect for each request. Using this Web interface, it is possible to manage users, devices, locations and groups. This document describes the main features of the Redirect Service.

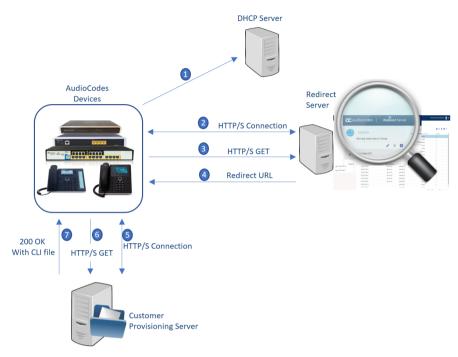

The Redirect Service is applicable to the following AudioCodes product families:

- IP Phones
- Gateways:
  - MediaPack 1xx
  - MediaPack 20x
  - MediaPack 5xx
- Room Experience (RX)
- Multi-Service Business Routers (MSBRs)

# **2** Logging Into Redirect Service

The following procedure describes how to log in to the Redirect Service web-based management interface.

### To log in to Redirect Service:

1. Go to <a href="https://redirectapp.audiocodes.com/app/login">https://redirectapp.audiocodes.com/app/login</a>; the login page appears:

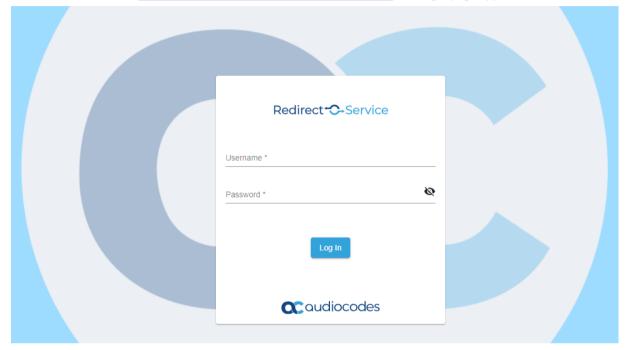

- 2. In the 'Username' and 'Password' fields, enter your username and password, respectively.
- 3. Click Log In.

# **3** Managing Groups

**Groups** are shown in hierarchical view in the left pane on the screen. The Resellers group has a drop-down menu to display its providers. Users of the provider or reseller are automatically directed to their own Group page where, with appropriate permissions, you can view or operate devices, locations, and users.

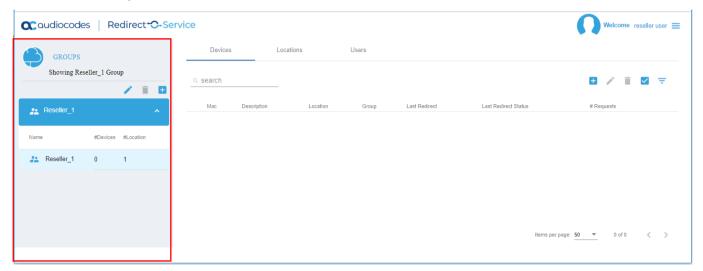

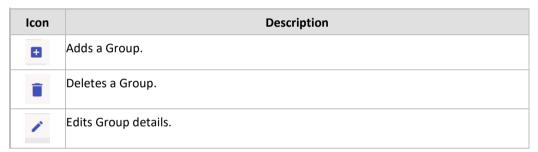

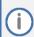

If a group is deleted, all its devices and locations are also permanently removed.

## 3.1 Adding a New Provider for Reseller Group

The procedure below describes how you can add a new provider for the Reseller group.

#### To add a new provider:

1. On the Groups pane on the left side of the screen, click the blue plus icon; the following screen appears.

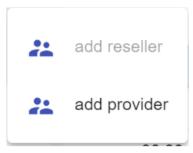

- 2. Click add provider; the 'Add new provider' screen appears.
- 3. Enter the provider details.

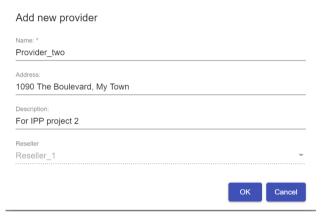

4. Click **OK**; the new provider is added.

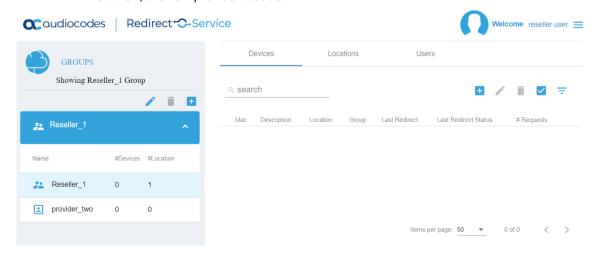

## 3.2 Editing a Group

The procedure below describes how you can edit a group.

#### To edit a group:

1. Select the group you wish to edit.

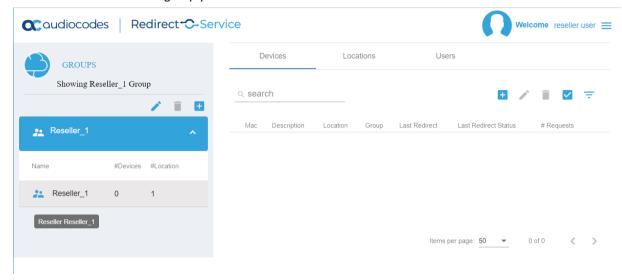

2. Click ; the Edit Provider screen appears.

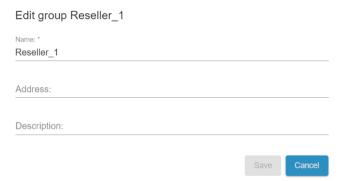

3. Make your changes to the group details, and then click **Save**.

# 3.3 Deleting a Group

The procedure below describes how you can delete a group.

#### To delete a group:

1. Select the group you wish to delete.

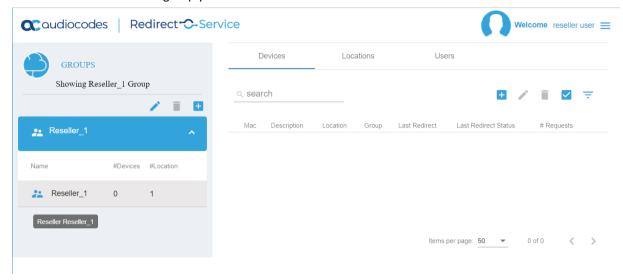

2. Click ; the warning message appears.

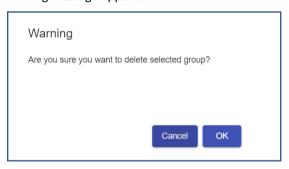

3. Click OK.

# 4 Managing Devices

On the main page under the Devices bar, all device entries relevant for the current user are displayed. The device entries are listed with the following:

- 12-digit hexadecimal MAC address
- User comment
- Currently selected location target
- Associated group
- Time and status of last redirection
- How many times the device was redirected

MAC addresses are displayed with a colon in between every second digit. During the editing process, the colons and upper/lower case are of no importance.

The information about the last redirect can be helpful to solve possible problems. It indicates if the device has reached the Redirect server at all.

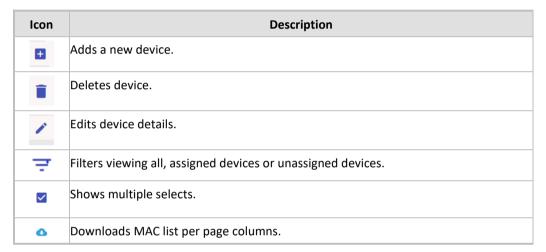

Individual device entries can be edited or deleted by selecting the device and clicking on the **Pencil** icon for editing or the **Trash** icon for deleting.

The "search:" input field above the list can be used to search the device list by specific MAC addresses or locations.

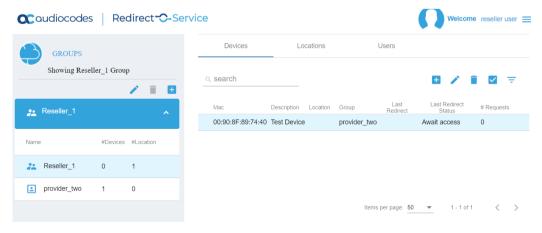

## 4.1 Adding a New Device

The procedure below describes how you can add a new device.

#### To add a new device:

1. Click ; the Add new device screen appears.

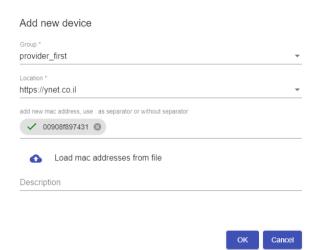

- 2. From the 'Group' drop-down list, select the Group name.
- 3. From the 'Location' drop-down list, select the Location name.
- 4. In the 'add new mac address' field, add the new MAC address, can add multiple devices.
- 5. Click to load the MAC address from a file.
- 6. In the 'Description' field, enter a description for the new device.
- 7. Click **OK**; a screen appears confirming the addition of a device.

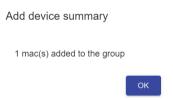

You can add a single device, multiple devices or bulk devices by uploading a XML file. Adding multiple or bulk devices can be done just for a single group and location.

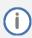

If there are already existing device entries, only they are updated.

# 4.2 Editing a Device

The procedure below describes how you can edit a device.

#### To edit a device:

1. Select the device you wish to edit.

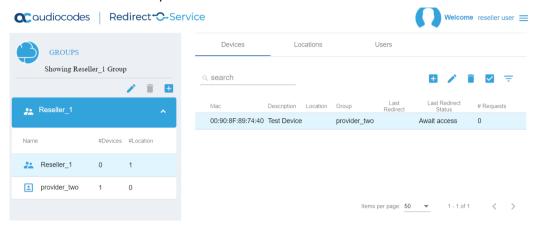

2. Click ; the Edit device screen appears.

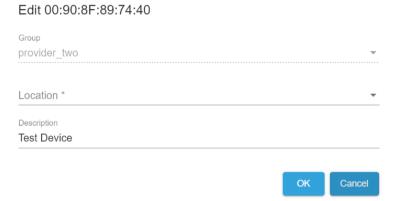

3. Make your changes to the Device details, and then click **OK**.

# 4.3 Deleting a Device

The procedure below describes how you can delete a device.

### To delete a device:

- 1. Select the Device you wish to delete.
- 2. Click ; the Warning screen appears.

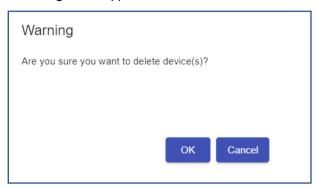

3. Click OK.

# 5 Managing Locations

On this page, all location entries (redirection targets) which are relevant for the current user are listed. The location entries are listed with the URL.

The URL is formatted in a scheme when http, https or tftp must be included.

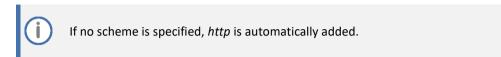

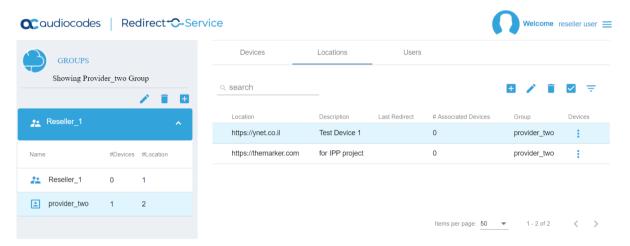

The 'Description' field is only necessary for internal use, to enable a better handling while assigning devices to locations. On this page, we can also see which group the location entry belongs to.

'Last redirect' and '# Associated devices' fields give immediate details regarding the use of that location and can also assist for troubleshooting.

# 5.1 Adding a New Location

The procedure below describes how you can add a new Location.

AudioCodes Redirect Service supports TLS mutual authentication (mTLS). mTLS ensures that both the redirect server and the device (client) authenticate each other's identities before establishing a connection. This additional layer of authentication safeguards against unauthorized access, strengthening the overall security of the Redirect Service.

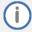

- By default, mTLS is disabled. This allows currently deployed devices that may not possess the appropriate certificates to continue accessing and using the service. However, we recommend that you enable mTLS.
- mTLS is supported only on the following devices:
  - MP-20x
  - MSBR series
  - MediaPack 50x
  - MediaPack 11x with relevant SKU
  - MediaPack 12x with relevant SKU
  - 4xx IP Phone series
  - MTR devices (Android-based only)

#### To add a new Location:

1. Click ; the Add new location screen appears.

#### Add new location

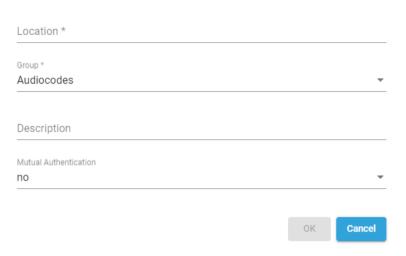

2. Click the 'Location' field, and then select the Location name.

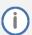

The 'Location' attribute supports placeholders for the MAC address in the following formats:

- <MAC>
- <mac>
- {MAC ADDRESS}

If the format is <MAC> or <mac>, the redirect returns the URL as written in the location and the device should populate its MAC address, case sensitive per <MAC> or <mac>, when approaching the provisioning server. This is not supported on all devices.

If the format is {MAC ADDRESS}, the redirect server populates the MAC address in the URL.

- 3. From the 'Group' drop-down list, select the Group name.
- 4. In the 'Description' field, enter a description for the new location.
- 5. From the 'Mutual Authentication' drop-down list, select whether you want to enforce TLS mutual authentication (mTLS) on the client.
- 6. Click OK.

# 5.2 Editing a Location

The procedure below describes how you can edit a location.

#### To edit a location:

1. Select the location you wish to edit.

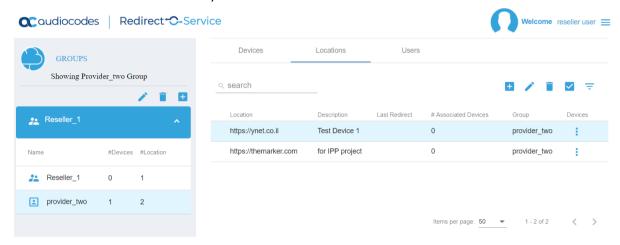

2. Click ; the Edit Location screen appears.

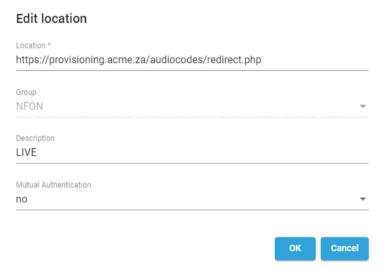

3. Make your changes, and then click **OK**.

### 5.3 Deleting a Location

The procedure below describes how you can delete a location.

#### To delete a location:

- 1. Select the location you wish to edit.
- 2. Click ; the Warning screen appears:

### Warning

Are you sure you want to delete location(s)?

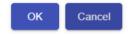

3. Click OK.

# 5.4 Associate Multiple Devices to a Location

The procedure below describes how to associate multiple devices to a location.

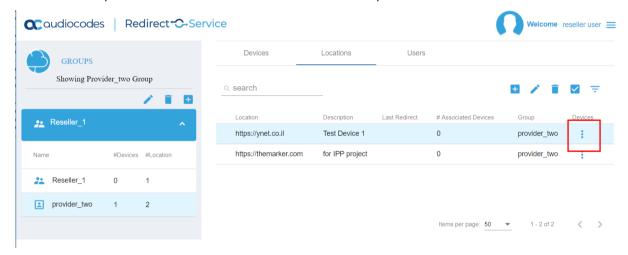

Under the 'Devices' column, when clicking on the three dots (showing related devices), we can see all devices associated with this location and using the '+' to associate single or multiple unassociated devices to this location.

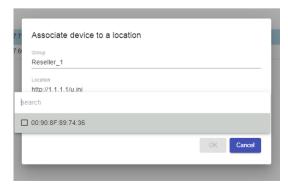

6. Managing Users Redirect Service

# 6 Managing Users

On the **Users** page, all relevant users are listed. On this page, the administrator can create new users by clicking on the blue **Add User** button.

There are three types of users:

- Monitors: Can view only device and location entries in the group
- Operators: Can create, update, and delete devices and locations
- **Administrators**: Both Providers and Resellers can also create, update, and delete users.

The User status is also defined by the group type, reseller's Users also have permission to add providers.

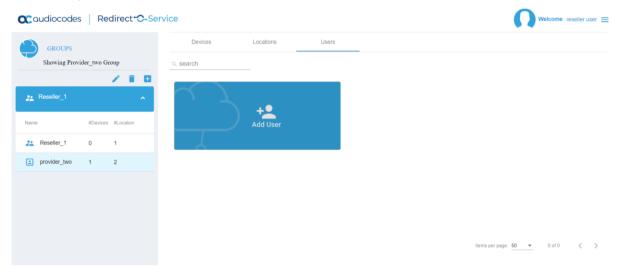

# 6.1 Adding a New User

The procedure below describes how to add a new user.

### To add a new user:

- 1. Click the Add User button.
- 2. Enter the new user details, and then click **OK**.

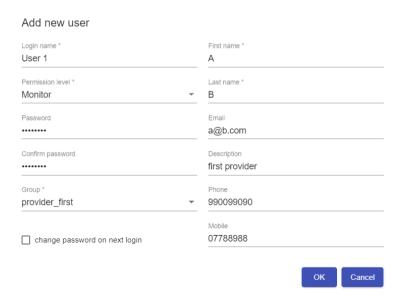

6. Managing Users Redirect Service

## 6.2 Editing a User

The procedure below describes how to edit a user.

#### To edit a user:

1. Click on the user card you wish to edit.

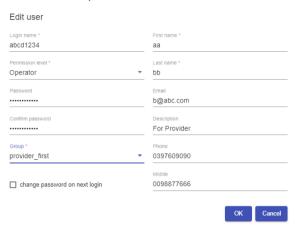

- 2. Make your changes. The administrator can change the user details, change permissions, change password, and set the user to change the password on the next login.
- 3. Click OK.

# 6.3 Deleting a User

The procedure below describes how to delete a user.

#### To delete a user:

- 1. Click on the user card you wish to delete.
- 2. A warning message appears.

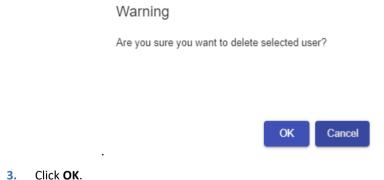

#### **International Headquarters**

Naimi Park 6 Ofra Haza Street Or Yehuda, 6032303, Israel Tel: +972-3-976-4000

Fax: +972-3-976-4040

#### AudioCodes Inc.

80 Kingsbridge Rd Piscataway, NJ 08854, USA Tel: +1-732-469-0880

Fax: +1-732-469-2298

Contact us: <a href="https://www.audiocodes.com/corporate/offices-worldwide">https://www.audiocodes.com/corporate/offices-worldwide</a>

Website: <a href="https://www.audiocodes.com">https://www.audiocodes.com</a>

©2025 AudioCodes Ltd. All rights reserved. AudioCodes, AC, HD VoIP, HD VoIP Sounds Better, IPmedia, Mediant, MediaPack, What's Inside Matters, OSN, SmartTAP, User Management Pack, VMAS, VoIPerfect, VoIPerfectHD, Your Gateway To VoIP, 3GX, AudioCodes One Voice, AudioCodes Meeting Insights, and AudioCodes Room Experience are trademarks or registered trademarks of AudioCodes Limited. All other products or trademarks are property of their respective owners. Product specifications are subject to change without notice.

Document #: LTRT-40009

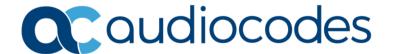